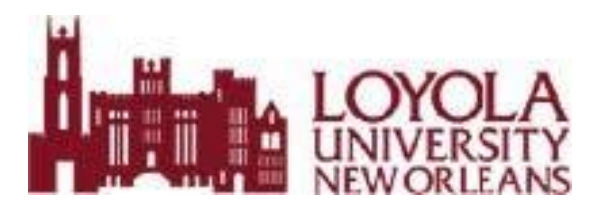

School of Nursing

# Tips and Tools – EXXAT

For Students

#### **Click on the INDEX tab for easy navigation**

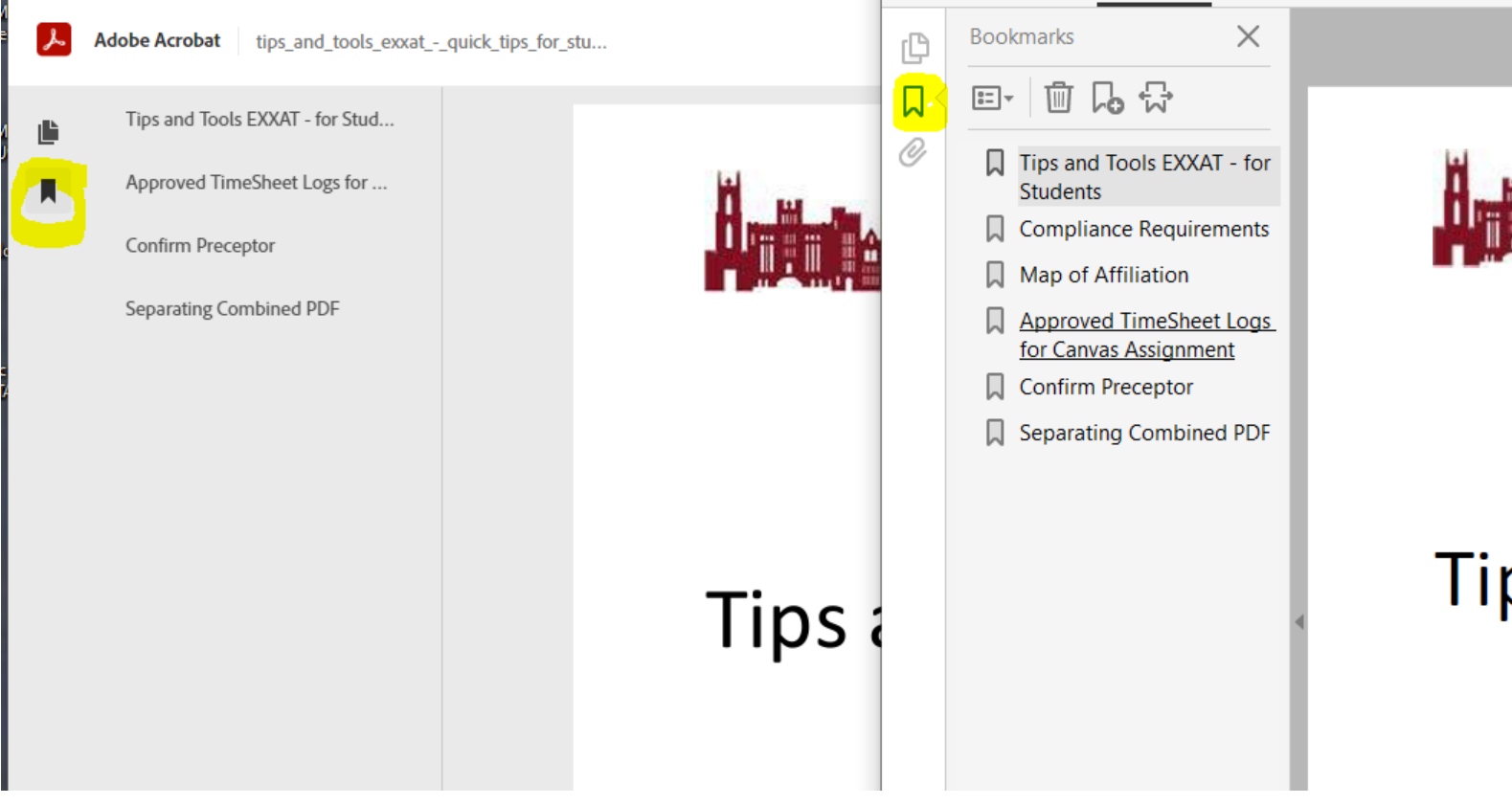

Tips a

# **Compliance Requirements (EXXAT)**

1) From your Dashboard, click on any item in the Pending or Expired Document(s) list:

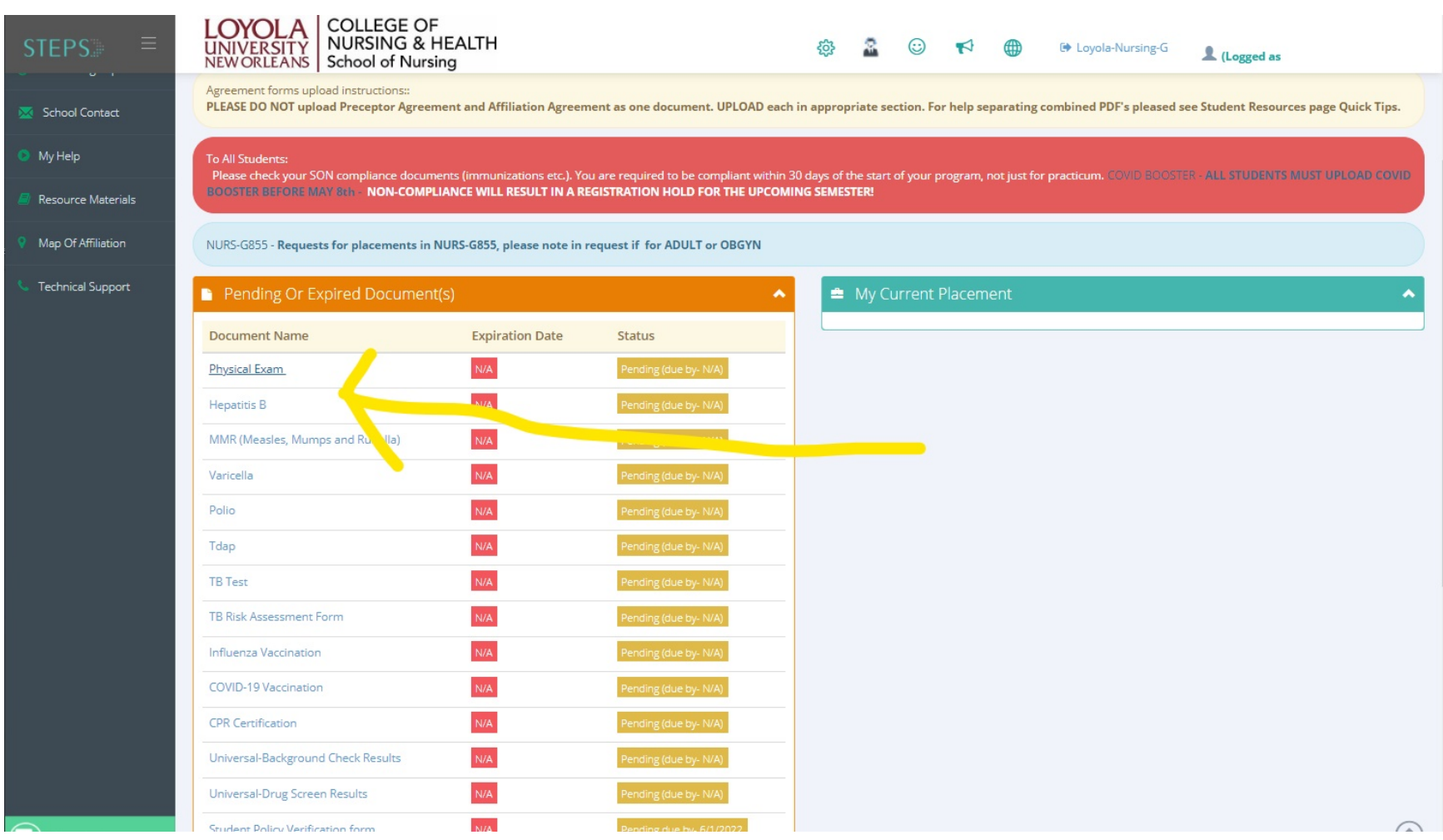

2) This will take you to the subscriptions page:

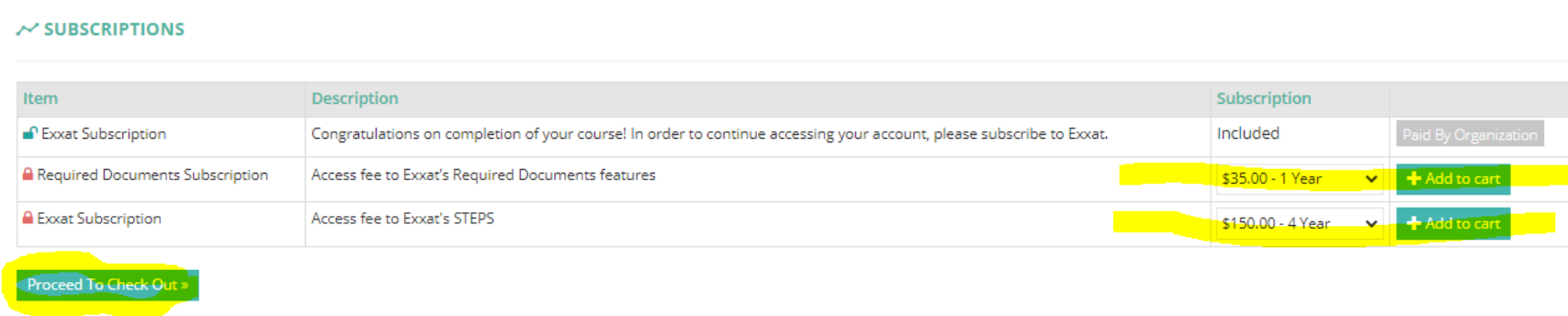

3) Add the \$35.00 annual Access fee (required documents) to upload your compliance documents, and the \$150.00 Access fee for STEPS to be able to process your practicum placements.

# Map of Affiliation for Students STEPS ALL

The Map of Affiliation contains all your school's clinical affiliations. Please note that these are affiliations only, there is no guarantee that any of these sites will offer slots for you or that there will be a clinical opportunity at that site. This information is provided for your convenience. You should not contact these sites directly.

1. On your left menu, select Map of Affiliation.

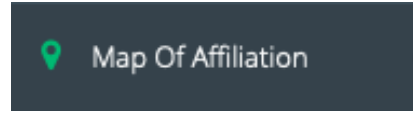

2. *Please note: the page by default selects 500 as the "within miles" which may cause your searches to not find all sites possible. Uncheck it and click Clear before running a search.*

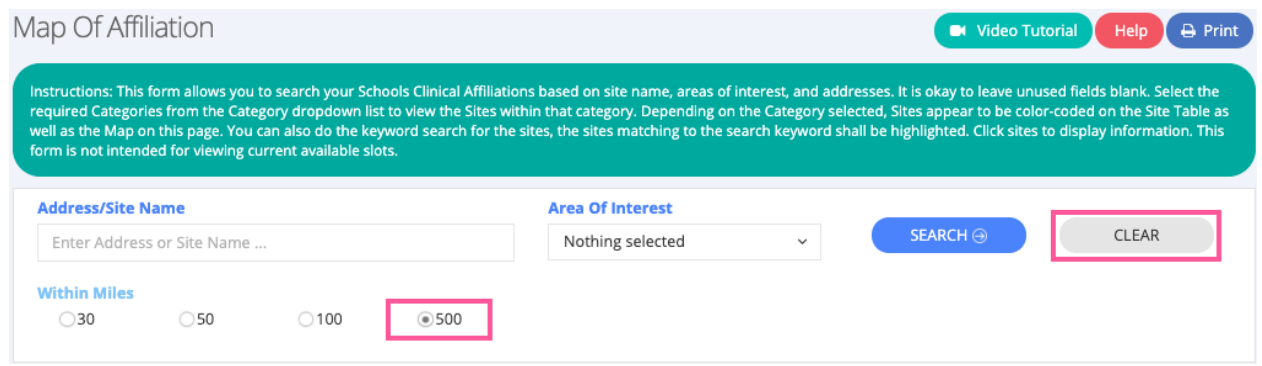

- 3. There are 2 ways to search for sites:
	- a. The first section allows you to search by address, areas of interest, or within a certain mile radius:

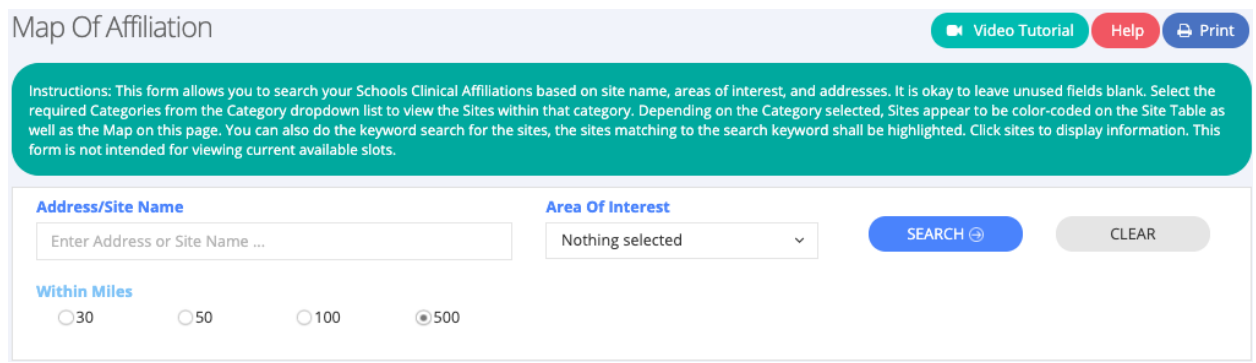

b. The second way is filter by city, state, active status, and more.

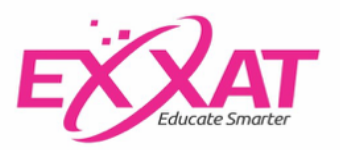

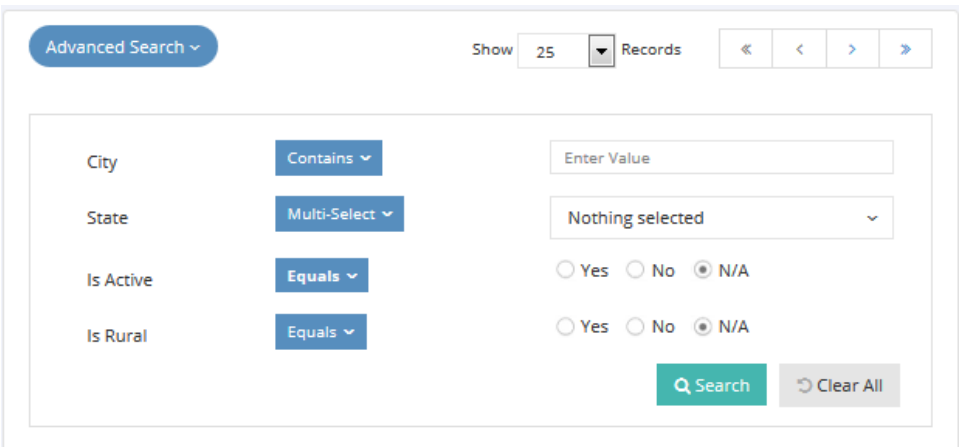

- 4. The map and list will show you the results of your search. Widen or narrow your search further by adjusting the criteria you've entered.
	- a. Site names are on the right and are also represented on the map. You can click on them to see more information.
	- b. The page shows 25 records at a time, you can change it to All to see more listed.
	- c. The map is interactive, so you can zoom in or out as necessary. To do this, either hover over the map, clicking control while scrolling, or use the  $+$  or  $-$  icons.
	- d. Click on the blue dots to show the names of the clinics.
	- e. Click on the clinic names to be taken to their profiles.

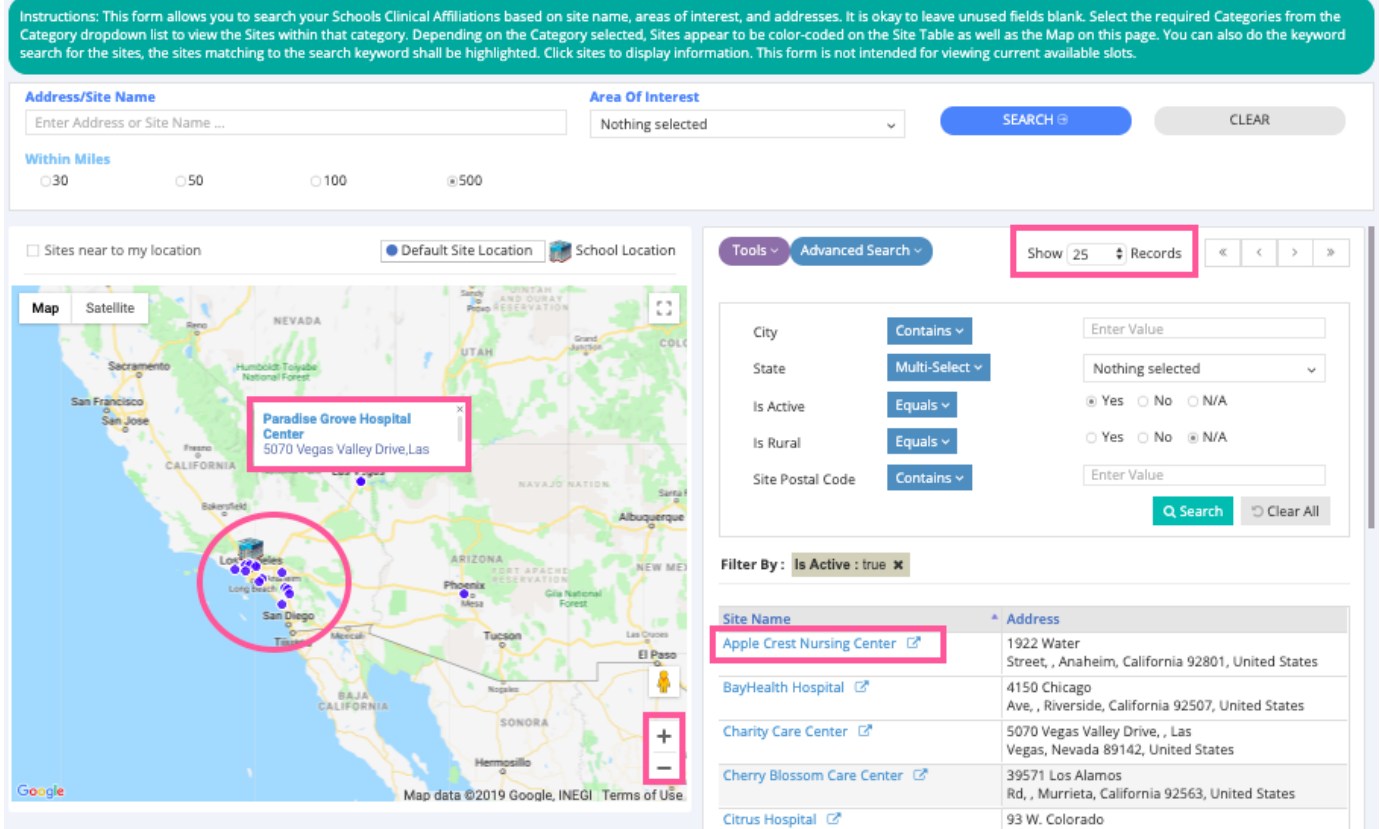

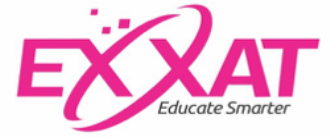

## **Confirm Preceptor - Student Instructions**

1) Go to your placement(s) for the **fall 2021** semester:

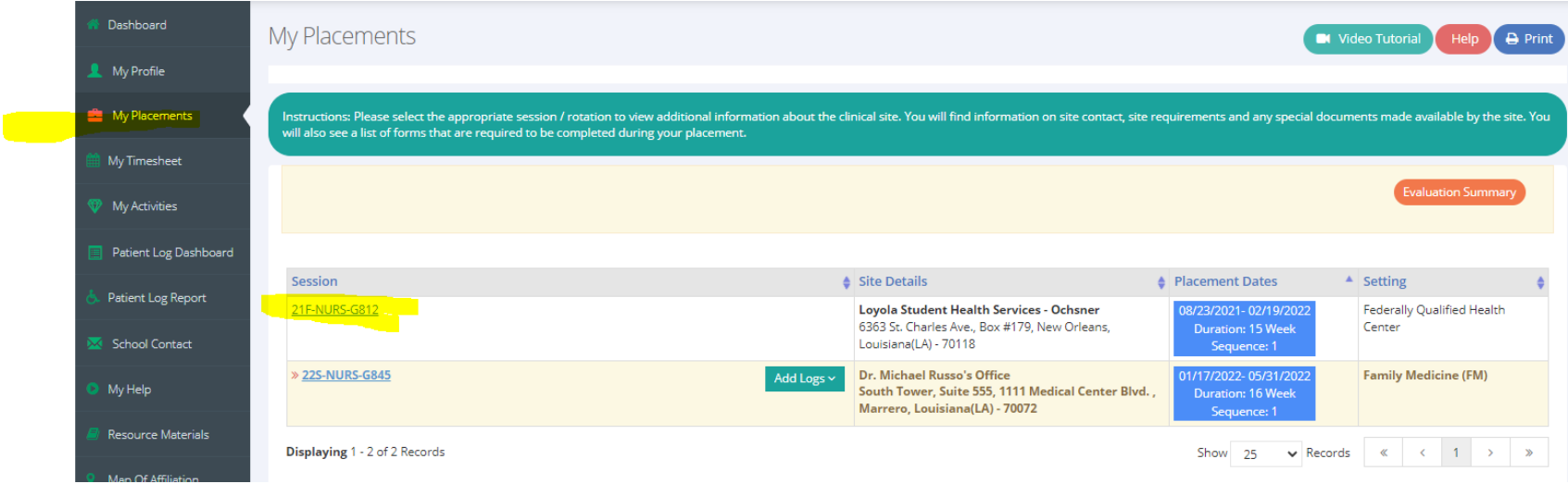

2) Under 'To Do List', select **Confirm Preceptor**:

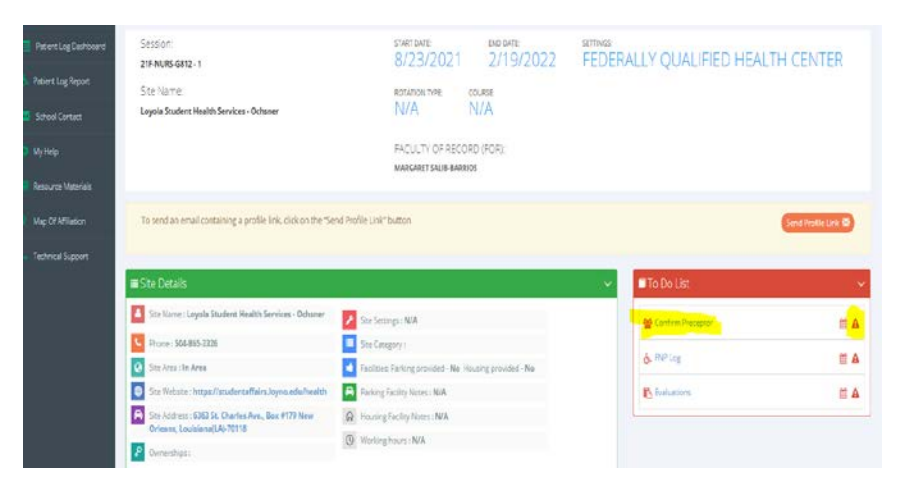

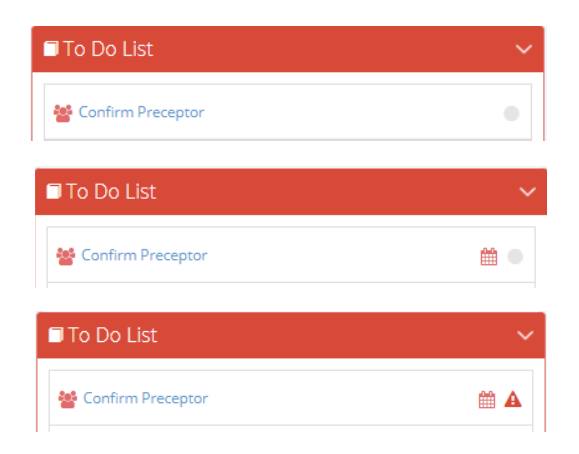

#### 3) Add New Preceptor of Record:

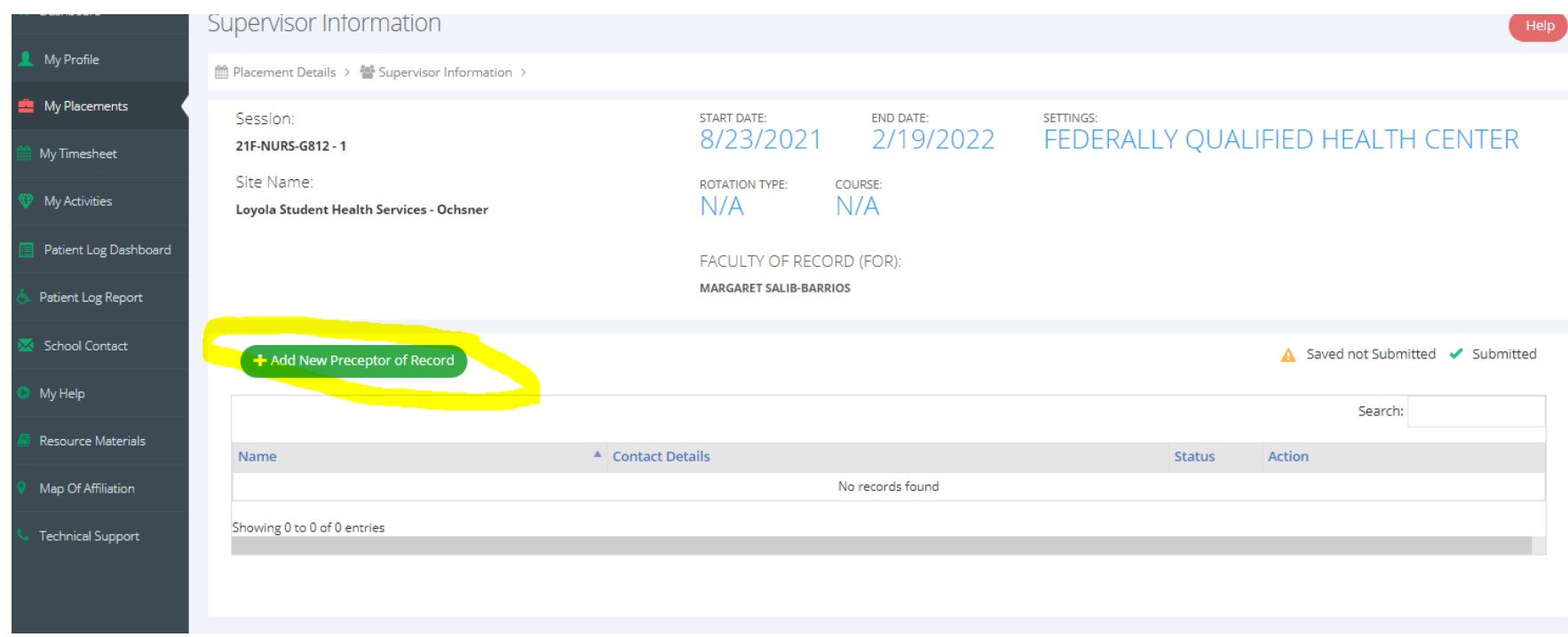

#### 4) Select preceptor and **Submit**:

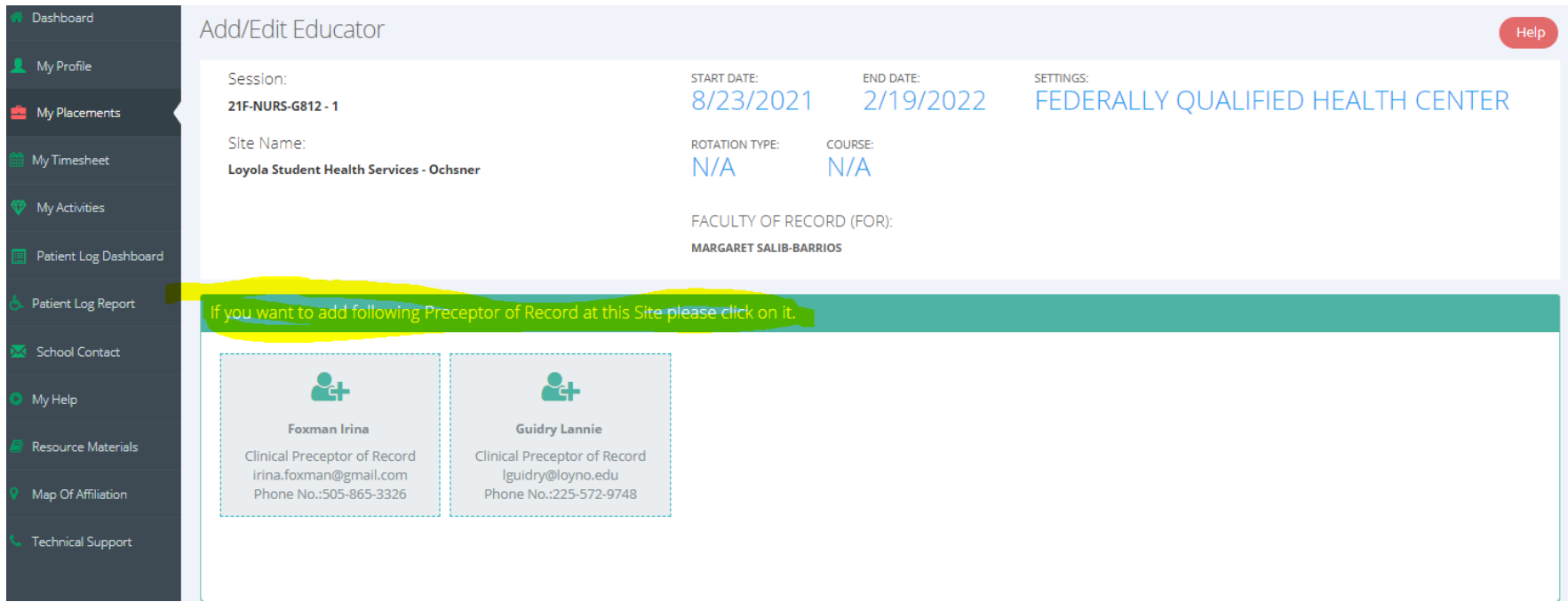

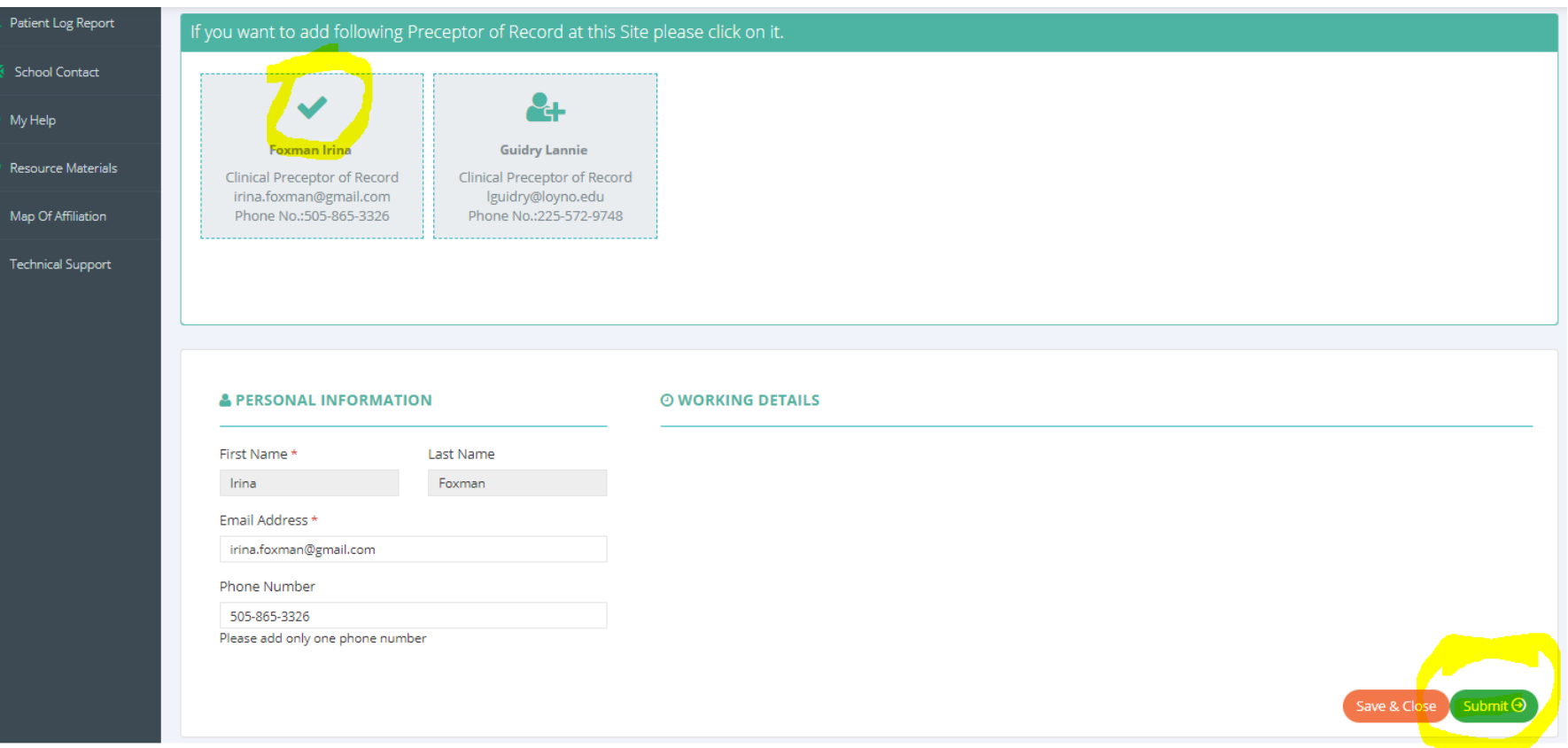

#### 5) Incomplete:

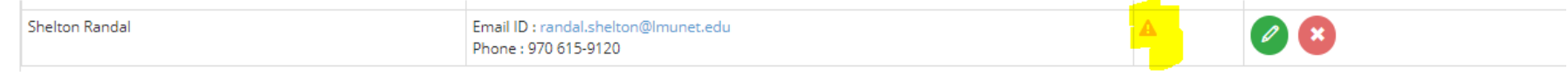

#### **6) Complete:**

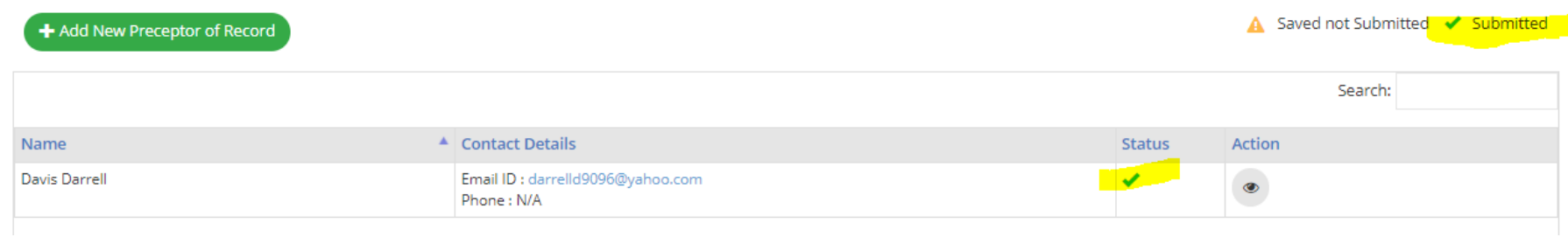

## **Separating or Extracting a single page from a combined PDF in Adobe Acrobat Reader**

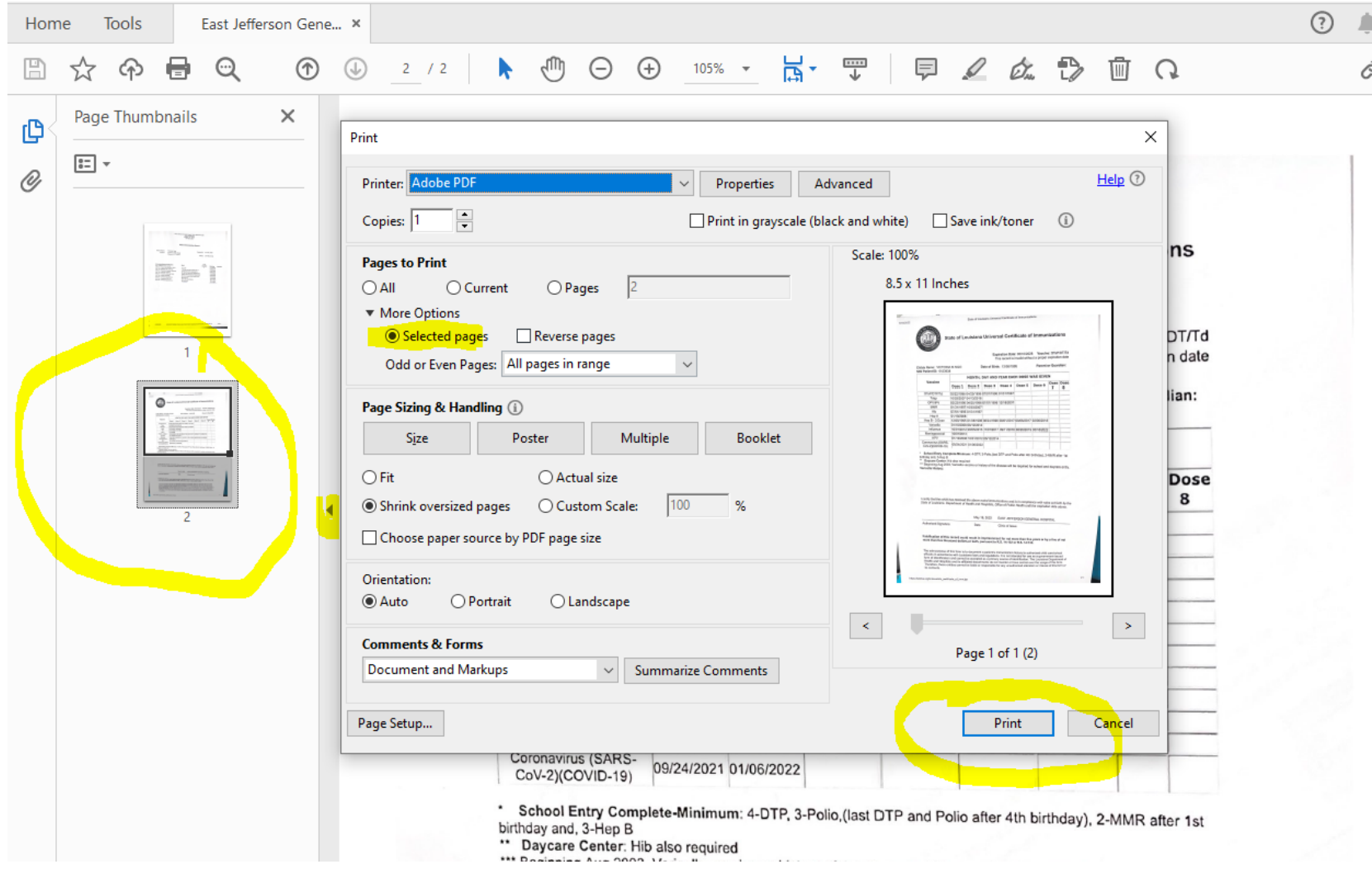

- 1) **Open PDF**. Click on small **arrow** in center left of document, then click on **Page Thumbnails** icon.
- 2) **Select page(s)** you would like to remove and right click and select, **Print Pages …**
- 3) **See settings** in example above **rename and save to desktop**